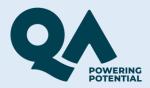

## Guide to accessing Degree Apprenticeship online workshops via Webex Training

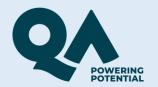

#### Firstly, you will receive a link to your online session on the <u>date and time</u> of your session to your registered email.

#### To join on a laptop or desktop computer. First.

1. Go to https://qa-learning.webex.com/qalearning/k2/j.php? MTID=t4a87d3450231429f3b11278f5120584a

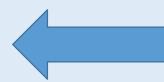

Click on the link

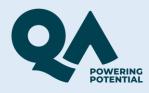

cisco Webex

#### You will be taken to this page. On the right, enter your name, email address. Then click the join by browser link. Don't click the Join Now button.

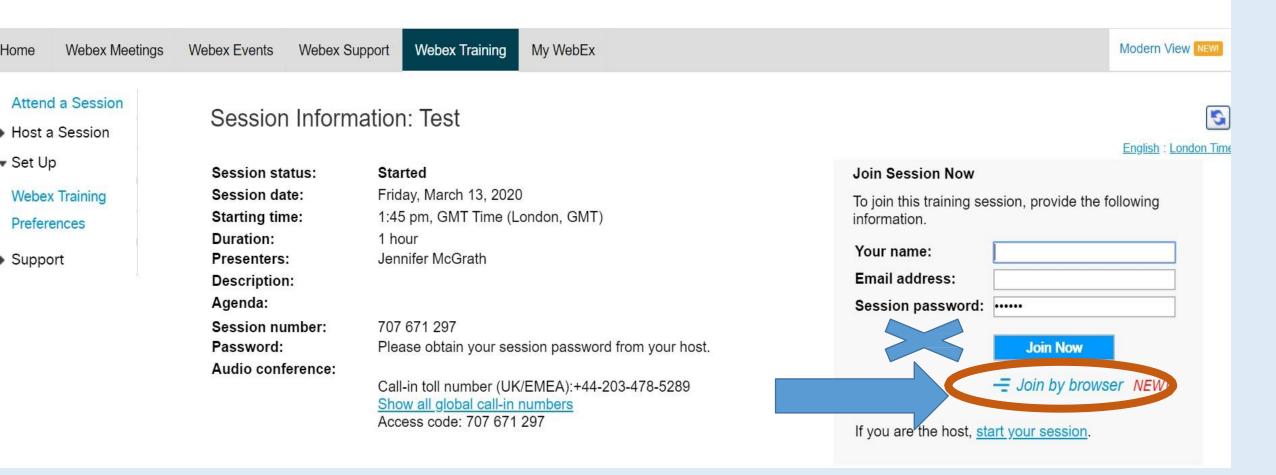

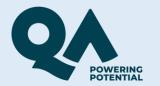

### **Audio**

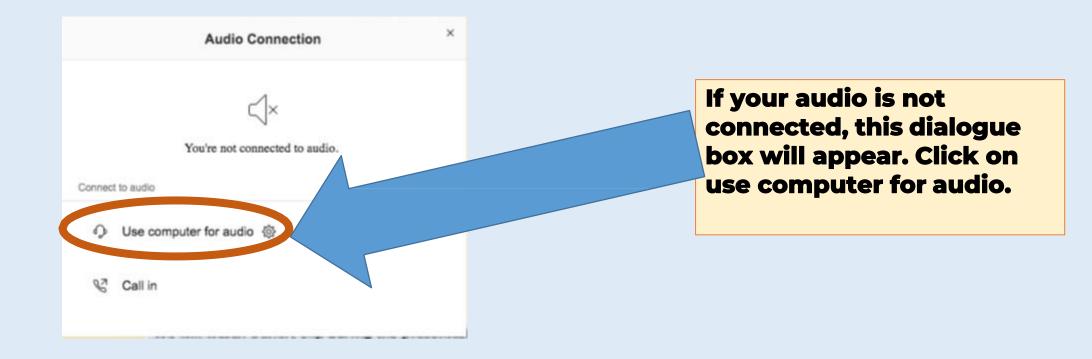

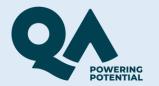

## Audio

| Microphone                            |      |
|---------------------------------------|------|
| Default - Internal Microphone ( 🗠 App | ly . |
| • • • • • • • • • •                   |      |
|                                       |      |
| Camera1                               | ~    |

If you have more than one speaker or are using headphones, you may need to choose the one you are using for the session.

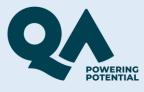

## If you are calling in,

To join the session by phone only

Call-in toll number (UK/EMEA):+44-203-478-5289

Global call-in numbers: https://qa-learning.webex.com/qa-learning/globalcallin.php?

MTID=t02613fbd4a5891685c13b167367ed6ba

Access code: 707 671 297

Dial the Call-in toll number that was sent in the email. Please note you will be charged for this call.

You will then be asked to enter your access code or meeting number. Enter the access code and press #.

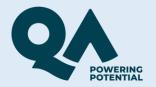

#### You will be asked for an Attendee ID number but you if you don't have one, just press the # key.

#### Then you can listen to the session. If you are calling in, it is a good idea to download any material that you will be using from your VLE so you can follow your lecture/seminar.

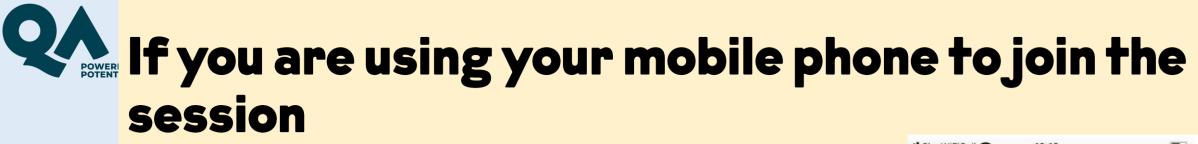

Click on the link from your email and you will be prompted to download the app the first time you use it.

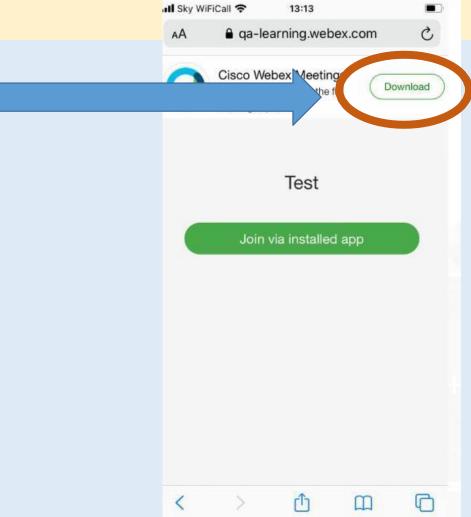

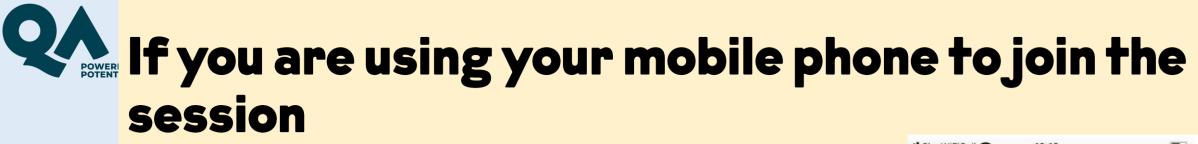

Click on the link from your email and you will be prompted to download the app the first time you use it.

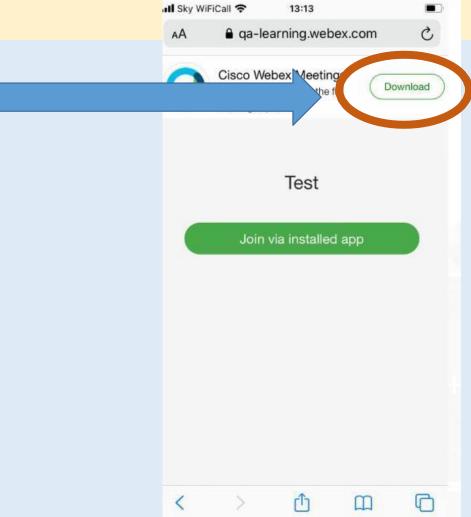

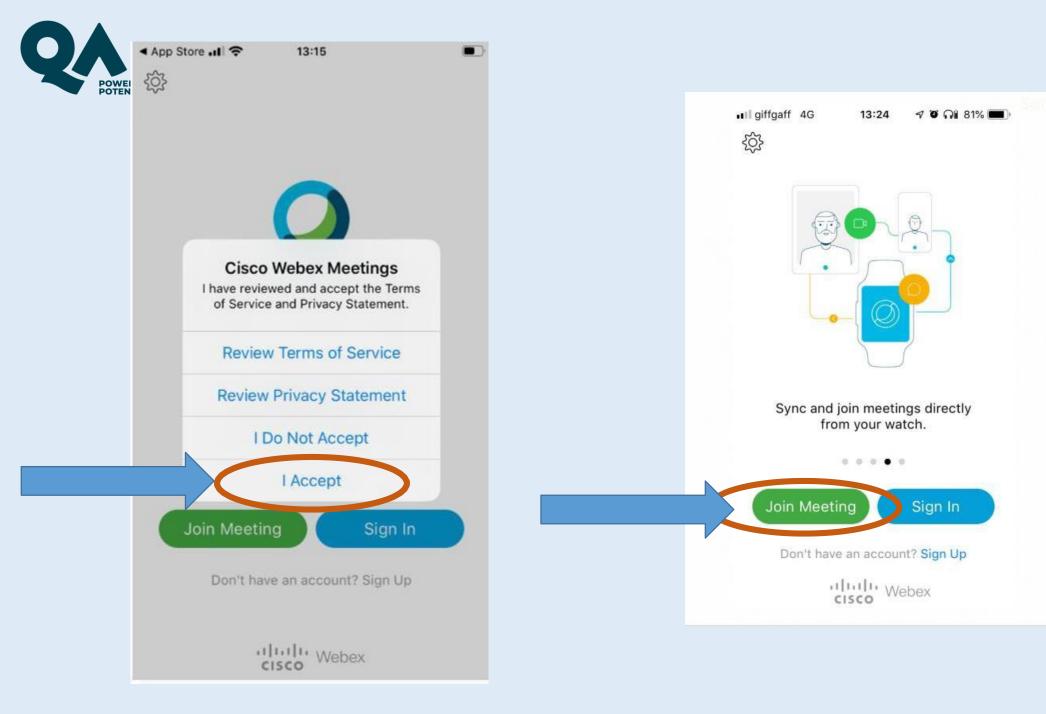

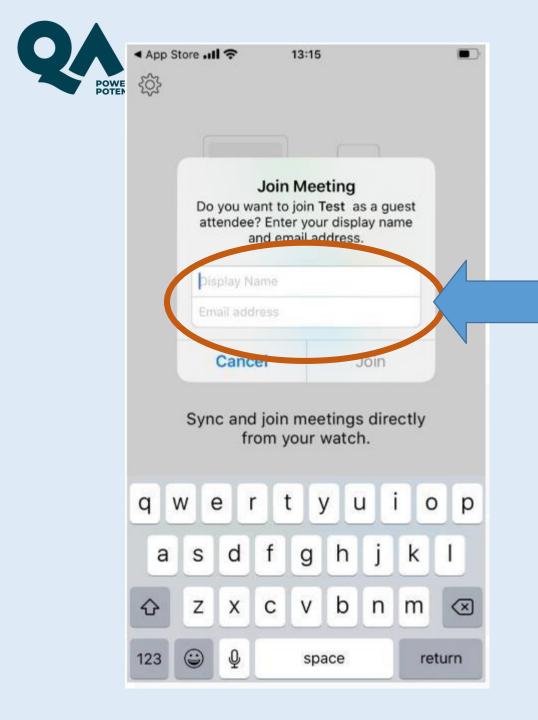

Enter your full name and your email address. \*\*Please include your full name as this will be used for attendance.\*\*

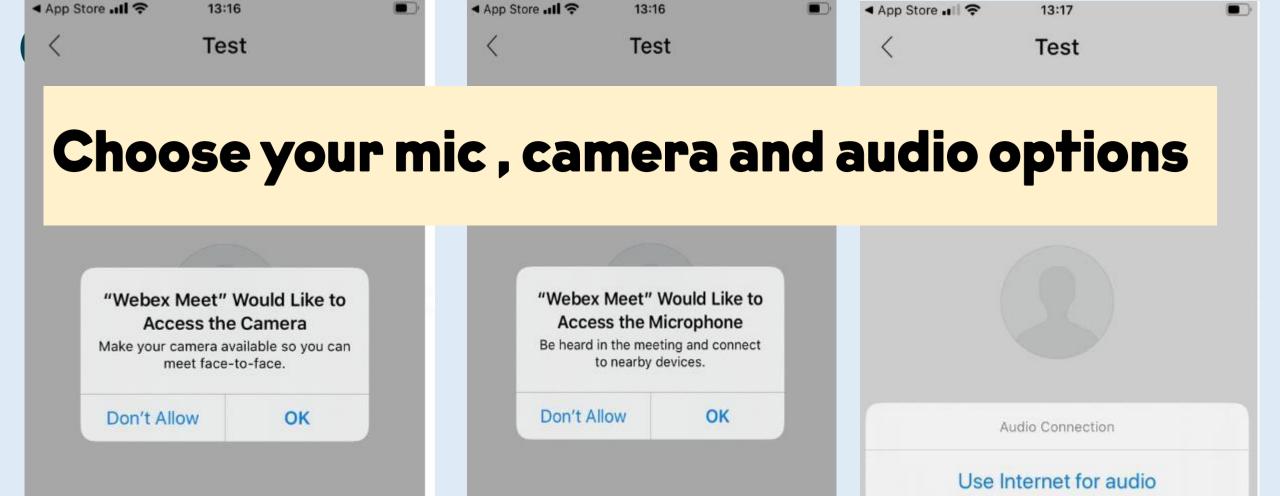

Choose how you want to connect to audio.

Use Internet for audio 👻

🚡 Use Internet for audio 💌

Choose how you want to

OK

connect to audio.

Call In

**Don't Connect Audio** 

Cancel

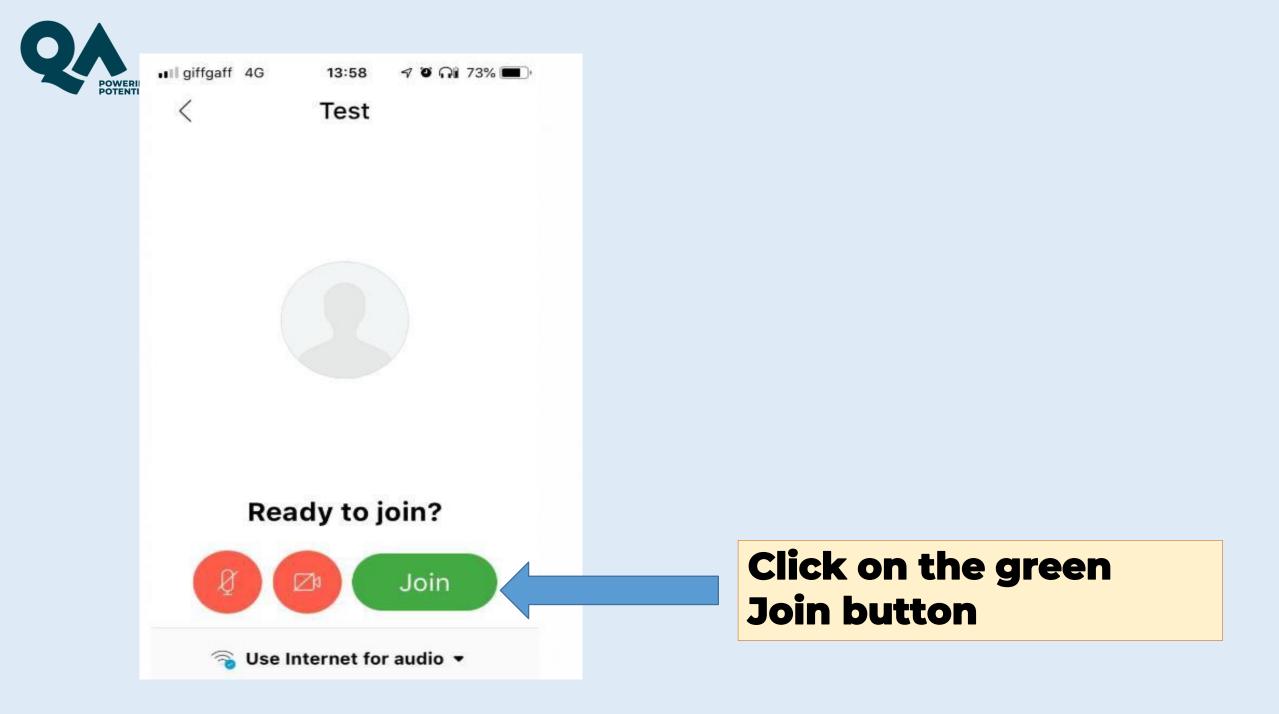

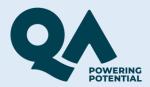

## When you are signed in, you will be taken to your online workshop session

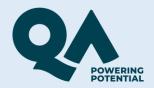

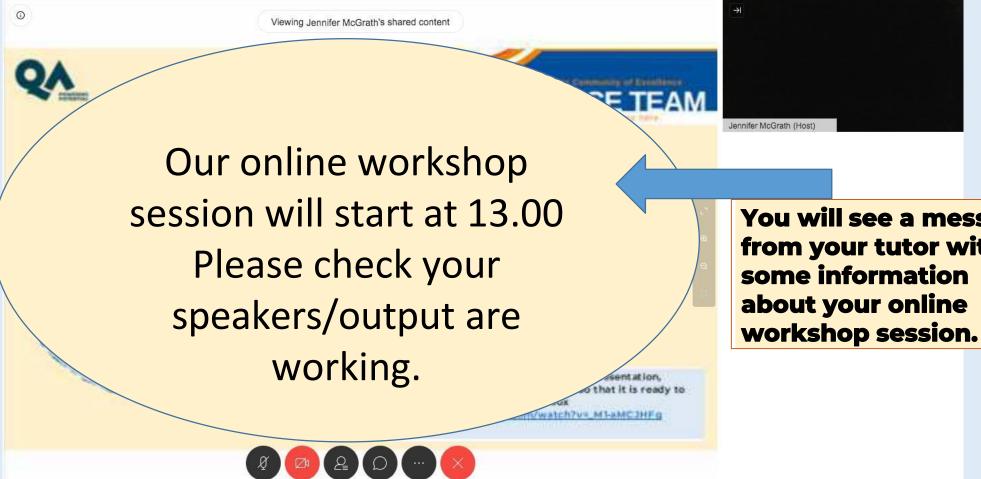

You will see a message from your tutor with workshop session.

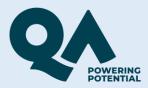

# If you can't hear the session or see the screen, try signing out and back in again.

Viewing Jennifer McGrath's shared content

0

#### Our class will start at 13.00 Please check your speakers/output are working.

2

 $\mathcal{O}$ 

Ø

You can control different features such as your microphone, camera, and chat box by clicking on the circles on the bottom of the screen.

Jennifer McGrath (Hos

MI-MIC2HE

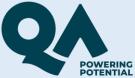

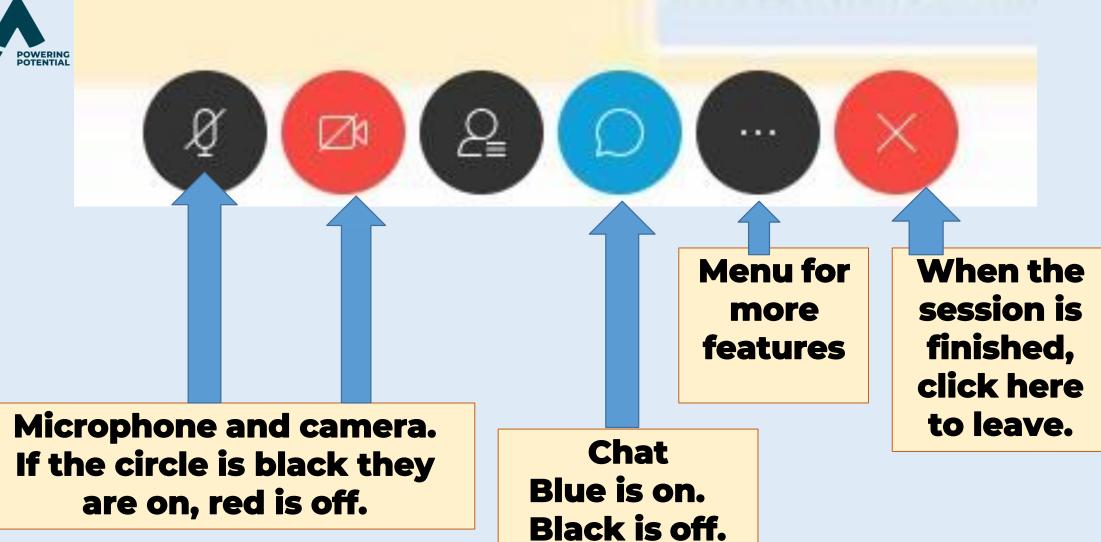

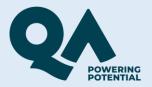

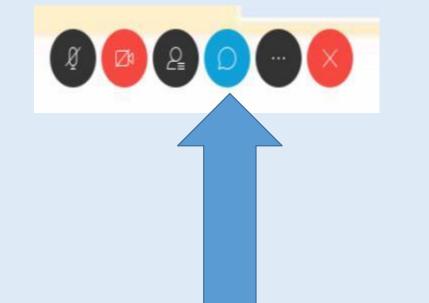

Click on the drop down arrow to choose. Then type in the box with the blue outline Chat

When you select the chat option, the chat box will appear on the right of your screen. You can send a message to one person or everyone.

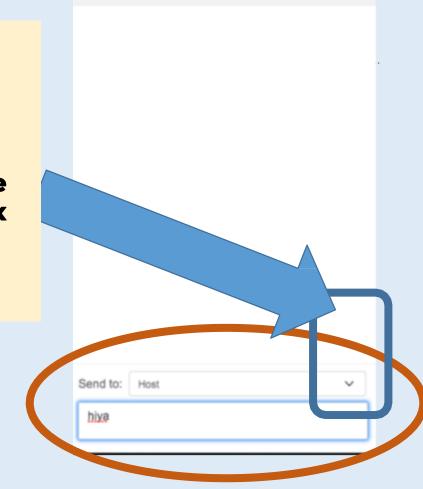

 $\times$ 

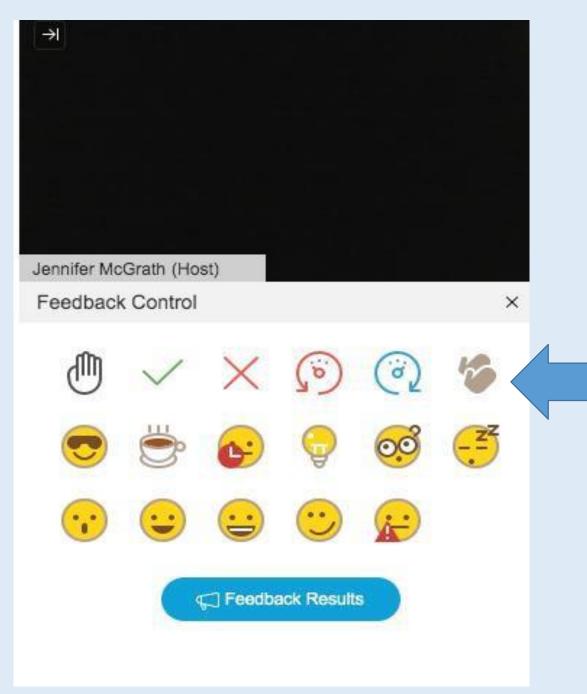

The feedback options on the top line from left to right: **Raise your hand – if you** want to ask a question **Green tick – for** yes/agree/correct **Red cross – for** no/disagree/incorrect **Red circle – slow down Blue circle – Go faster Clapping hands –** applause/agree.

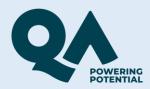

#### If you have any difficulties at the time you are trying to log into a session please contact 0345 074 7958.

If your query is related to other online learning enquiries please contact our Online Learning Support team by email: <u>QAHEOnlineLearning@qa.com</u> or call 0207 656 446.